# **CARGA Y DESCARGA EN UBICACIONES Y FACTURACIÓN**

## **DEFINICIÓN DE ARTÍCULOS Y PRECIOS APLICABLES.**

En **Almacén – Artículos**, hay que crear **artículos individualizados** para cada tipo de mercancías. Es importante **marcar Control de stock, lotes, ubicación y T.Fac (Kgs o unidades día)**, para controlar lo que hay en el almacén por mercancías, ya que la mercancía (como cualquier otro proceso), sólo se puede controlar por códigos, y no por la descripción.

**Además en la pestaña** de precios, se puede poner el precio por defecto al que tiene que facturar. Para ajustar los precios por clientes y artículos individuales, hay que asignar ese precio específico en **Ventas – Tarifas de venta – Pestaña (Condiciones especiales),** en ella se le indica el **cliente, artículo y precio específico** con el que facturar.

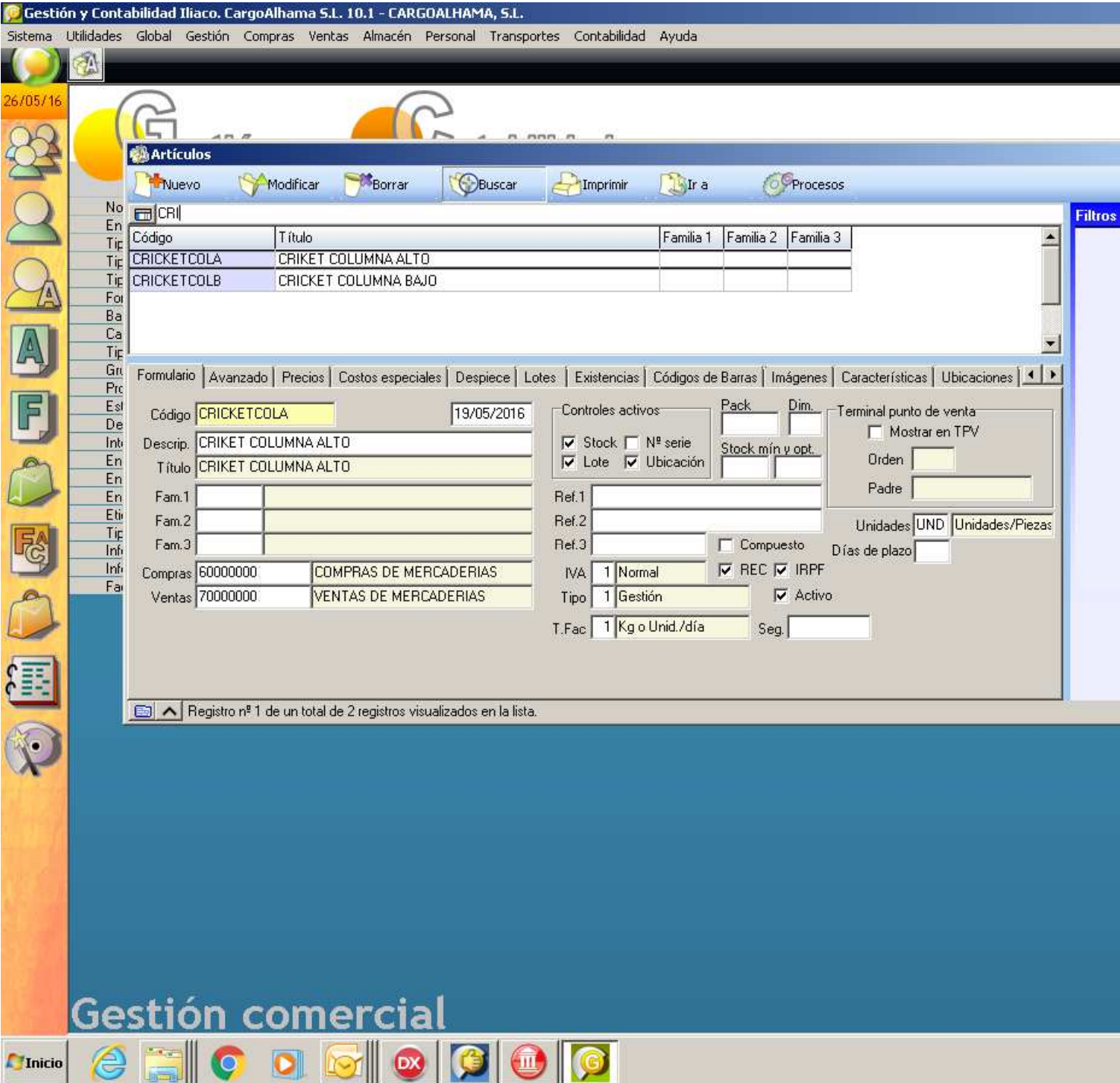

# **INTRODUCIR MERCANCÍA EN ALMACÉN**

#### **Almacén – Movimientos de stock manuales**

Al introducir los movimientos de un artículo, nos salta una ventana para poner el lote y demás datos, el **lote lo creará automáticamente** Iliaco, y estará **formado por el código de artículo más el código de cliente**, con la finalidad de identificarlo mejor. El lote lo crea solo, por lo que sólo hay que poner cantidad y ocupación, finalmente Aplicar.

El comentario o referencia del movimiento se puede poner la matricula o transportista, o cualquier otro texto identificativo, que permita una mejor identificación, aunque es opcional.

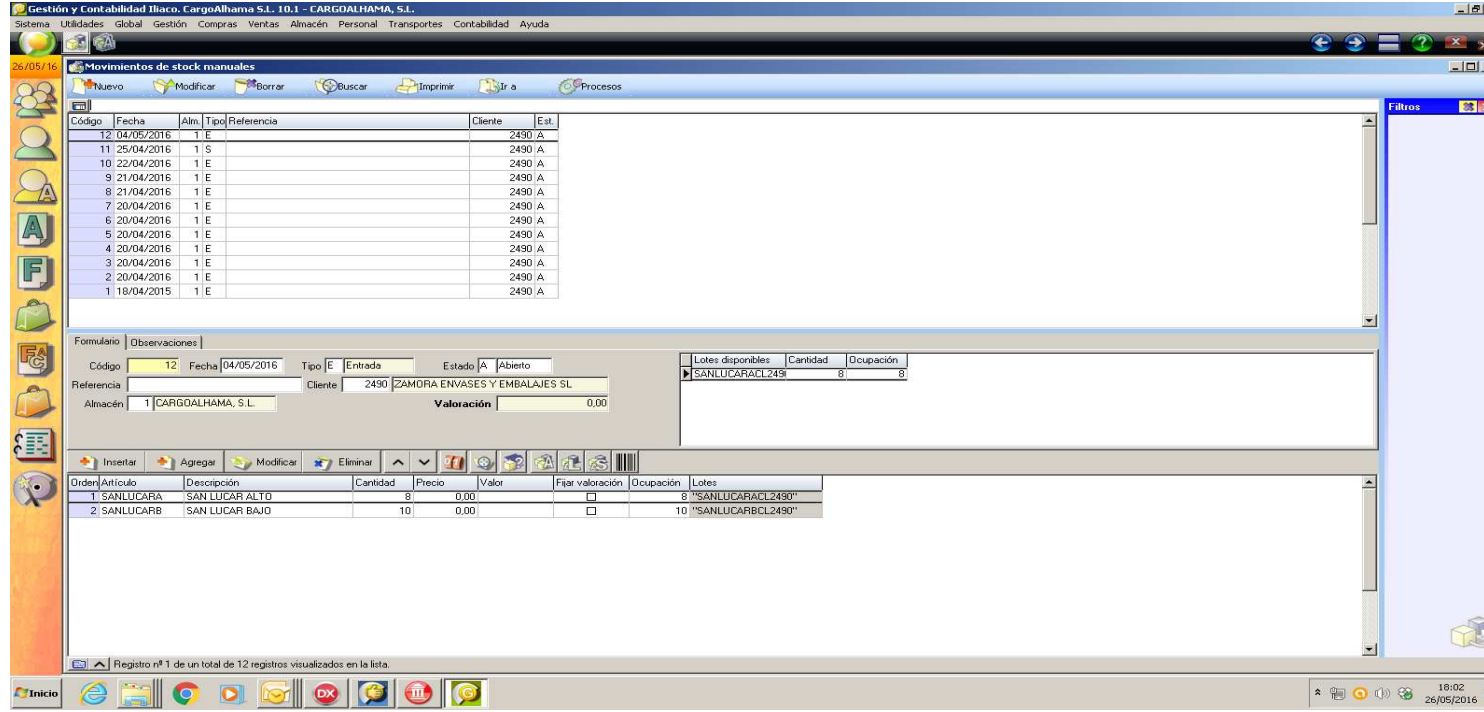

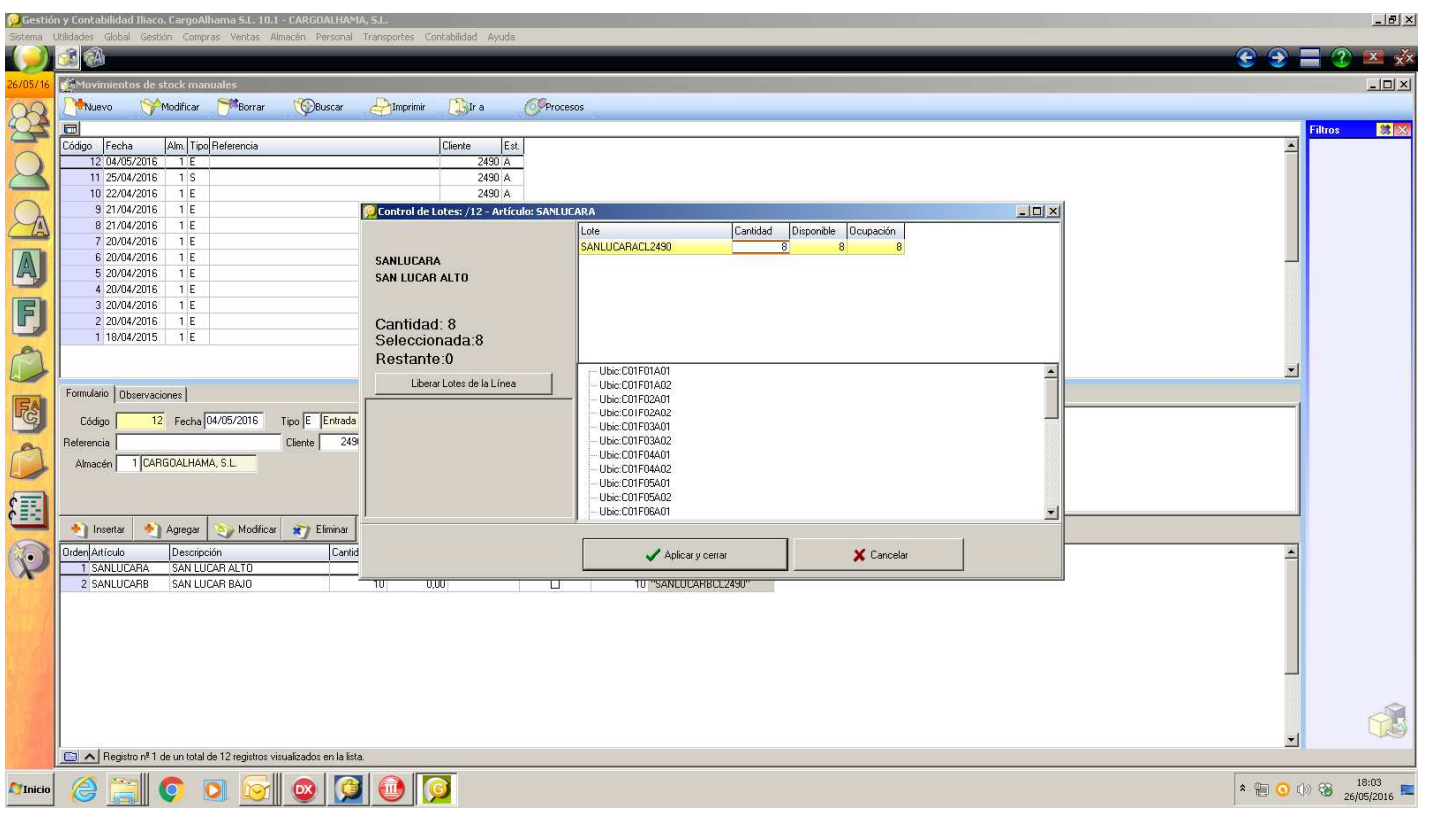

#### **UBICACIÓN DE MERCANCÍA EN ALMACÉN**

El siguiente paso es la ubicación de la mercancía, se hace desde **Almacén > Ubicación de Lotes**, como se indica más abajo, pero **para facturar basta con que esté hecha la entrada o salidas correspondientes con su lote (si no se pone el lote en alguna entrada lo advertirá al facturar, informando de que existen entradas o salidas sin lote asignado, y cuales son…para que se pueda corregir antes de facturar).**

La ubicación se ha simplificado, en la derecha aparen los lotes sin ubicar y la cantidad que queda por ubicar en cada uno de ellos, y a la **izquierda las ubicaciones, con la cantidad ocupada y el % ocupación**. Solamente haciendo 2-click en lote estando en ubicación que se desee, crea una nueva línea, en la que le indicamos cual es la cantidad ubicada en ese sector, fila y altura.

**Por ejemplo**: Si las ubicaciones con ocupación máxima 12, si una entrada es de 20, se tienen que poner 12 en una ubicación y 8 en otra, creando varias líneas.

Para desubicar o bien se ponen las cantidades a cero o bien se pulsa sobre los botones que hay de borrar.

También existen filtros para ver las ubicaciones disponibles o todas, los lotes pendientes o todos, filtrar por clientes, por articulo… etc.

No deja ubicar si no existe ocupación disponible en una posición específica; además aparece en rojo, si está completada.

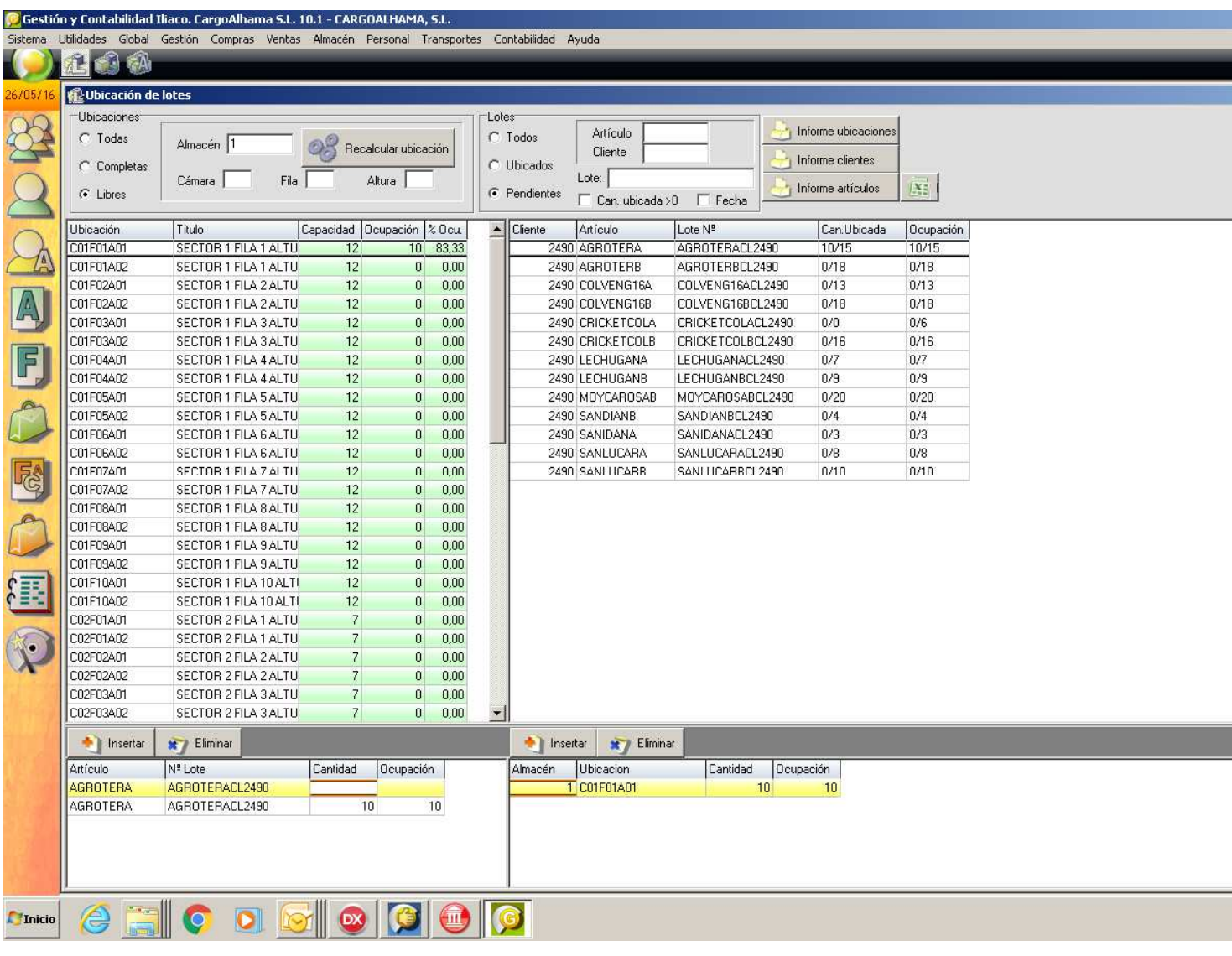

## **FACTURACIÓN**

En **Ventas > Facturacion en base a stock**, se le **indican las fechas** que se desea y tendrá en cuenta las **entradas que haya anteriores y las entradas/salidas que haya en el periodo**.

Como se indica en un apartado anterior, advertirá si algún lote no está asignado, ya que la facturación se rige por los mismos.

Al hacer **clic en [Generar facturas**] detallará una línea por tipo de mercancía, con su stock acumulado entre las fechas y el precio.

Se puede hacer la facturación por cliente o de todos a la vez (lógicamente genera facturas individuales para cada uno)

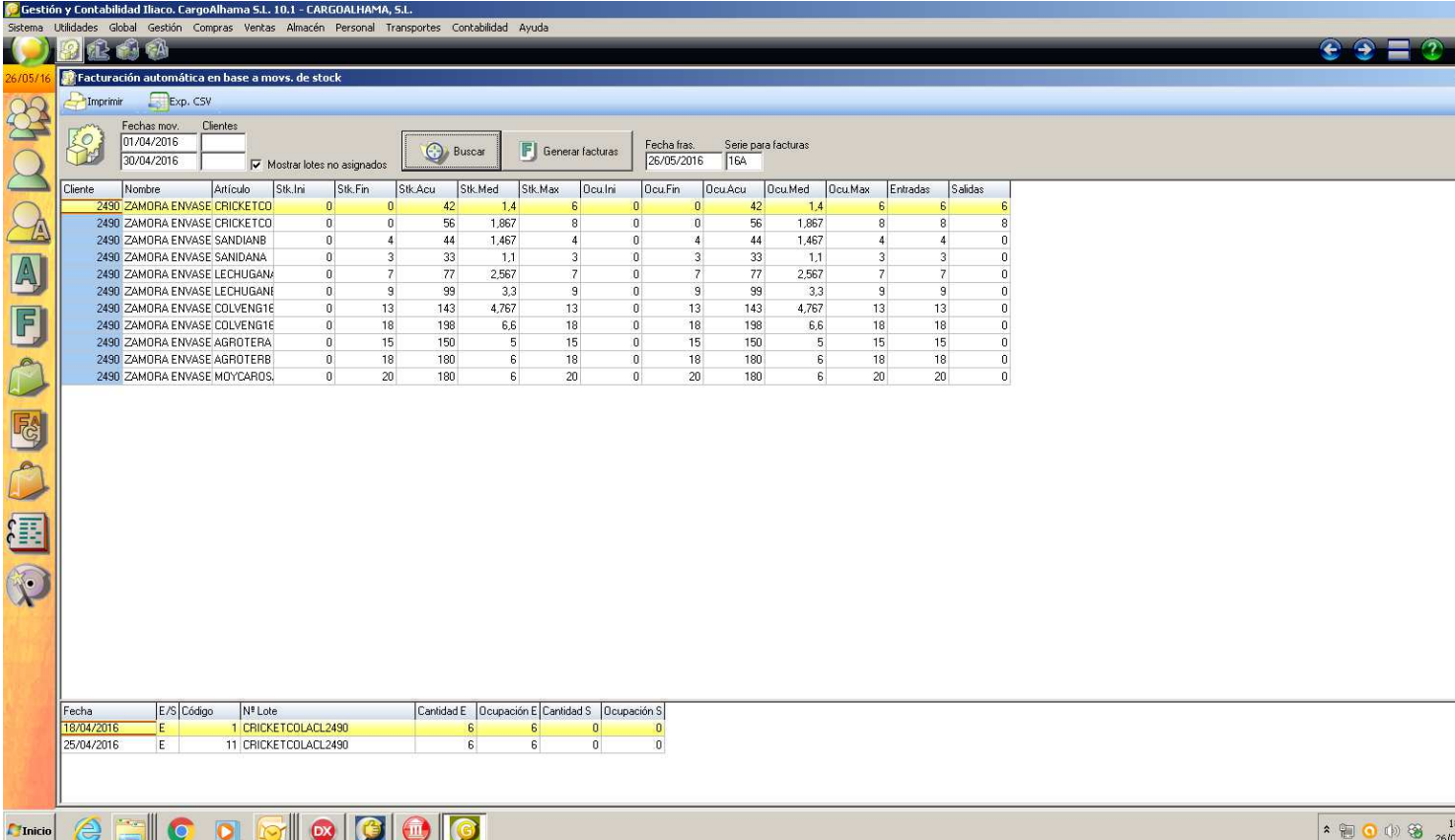

#### **DEFINICIÓN DE UBICACIONES (COMO SE CONFIGURA)**

Definición de ubicaciones: Almacén / almacenes / pestaña Ubicaciones (CxxFyyAzz)

- Desde aquí, se pueden crear las ubicaciones disponibles en un almacén, además de su capacidad de almacenaje en cada una de ellas.
	- o Cxx, columna xx del almacén
	- o Fyy, fila yy del almacén
	- o Azz, altura zz en la columna y fila indicadas en xx e yy.
- Para ajustar las ubicaciones, en esta misma pestaña (Ubicaciones), tenemos una serie de botones para realizar ciertas tareas en ubicaciones.
	- o Agregar
		- Si usa para crear un nueva ubicación
			- Código con este formato(CxxFyyAyy)
			- Descripción
			- Capacidad de la ubicación.
	- o Modificar
		- Si usa para modificar ubicación (el código no se puede modificar)
- Descripción
- Capacidad de la ubicación
- o Borrar
	- Elimina la ubicación seleccionada
- o Recalcular ocupación
- o Calcula cuanta mercancía está ubicada en la ubicación seleccionada. Asignando el cálculo al total de ocupación para la ubicación seleccionada.
- o Detalle ubicaciones
	- Muestra información detallada de las ubicaciones seleccionadas.
- Precios a clientes: Ventas / Tarifas de venta / pestaña Condiciones especiales, para cada cliente y artículo en ubicación le asignamos un precio.
	- o Este es un procedimiento sencillo, se opera simplemente tal y como opera Iliaco, al asignar precio para artículos. Estos precios son los que luego usará para facturar el tiempo en que una mercancía ha estado ubicada.
	- o Se debe asignar a cada cliente, artículo, un precio por día de ubicación.

# **NOTAS:**

Los artículos deben corresponderse a los artículos usados en el momento de su ubicación. Los artículos usados en ubicaciones, deben tener la marca de ubicación marcada en su ficha.

Introducción y salida de almacén: Almacén / Movimientos de stock manuales

- En esta opción desde donde ubicamos y desubicamos la mercancía.
	- o **Entrada**. Un movimiento de tipo entrada, nos permitirá ubicar la mercancía en las ubicaciones deseadas, además de asignarle un lote a dicha mercancía.
		- Rellenamos la cabecera, **fecha**, indicando que es **de tipo entrada (E),** un **referencia** (opcional), el **cliente** que nos contrata la ubicación (recordad que hay que indicar lo precios a los cuales de facturará las estancias en una ubicación, en las condiciones especiales de tarifas de venta) y finalmente el **almacén** donde lo ubicamos.
		- A continuación, rellenamos la/s línea/s que necesitamos con el **artículo** a ubicar (recordar que el artículo tiene que estar definido con las marcas de lote y ubicación, marcadas, para que nos solicite donde ubicarlo y el lote que tiene). También tenemos que rellenar la **cantidad** y opcionalmente el **precio** de la mercancía. Al finalizar la línea de entrada, se abrirá automáticamente un cuadro de diálogo donde nos va a solicitar el **lote**, **cantidad a ubicar**, y la **ubicación** donde se va a colocar. De esta forma nuestras ubicaciones se irán completando.
	- o **Salidas**. Un movimiento de tipo salida, nos permitirá desubicar la mercancía en las ubicaciones deseadas, dejándolas sin efecto de cara a la facturación.
		- Rellenamos la cabecera, fecha salida, indicando que es de tipo entrada (S), una referencia (opcional), el cliente que contrató la ubicación y finalmente el almacén donde está ubicada.
		- A continuación, rellenamos la/s línea/s que necesitamos con el artículo a desubicar. También tenemos que rellenar la cantidad (en positivo) y opcionalmente el precio de la mercancía. Al finalizar la línea de salida, se abrirá automáticamente un cuadro de diálogo donde nos va a solicitar el lote, cantidad a desubicar, y la ubicación donde está colocada. De esta forma nuestras ubicaciones se irán liberando.
	- o NOTA: Entrando en una línea, y pulsando el icono de Lotes, con el botón de liberar lotes, se queda libre tanto el lote como su ubicación.